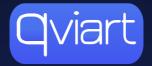

# **OG2**<sup>4K</sup> User manual

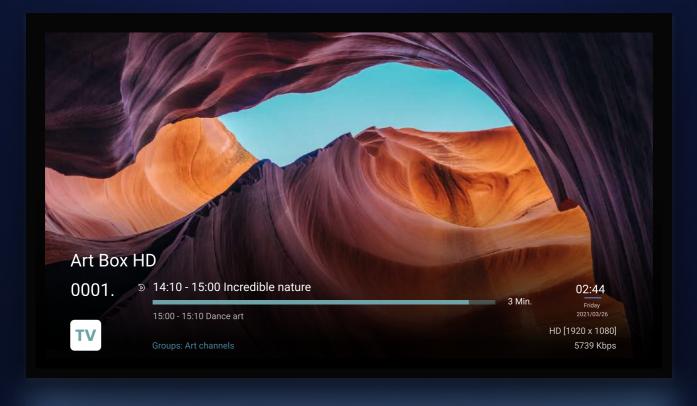

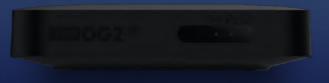

# Content of the manual

| 1. | Interfac | es                                                                         | 3  |
|----|----------|----------------------------------------------------------------------------|----|
|    | 1.1.     | Connecting the device                                                      |    |
| 2. | Remote   | e Control Functions                                                        | 4  |
| 3. | Setting  | up a TV box                                                                | 5  |
|    | 3.1      | First Connection                                                           | 5  |
|    | 3.2      | Check the connection between Qviart OG2 4K and your TV                     | 6  |
|    | 3.3      | How to set up LAN connection                                               | 6  |
|    | 3.4      | How to set up WIRELESS internet connection                                 |    |
|    | 3.5      | How to change the language in the Main Menu and QTV Stalker                | 8  |
|    | 3.6      | How to Move or Delete the apps in the Main Menu                            |    |
|    | 3.7      | How to Add the apps in the Main Menu                                       |    |
|    | 3.8      | How to Auto start the QTV app                                              |    |
|    | 3.9      | How to set the Hotkeys buttons                                             |    |
| 4. | QTV      |                                                                            |    |
|    | 4.1      | How to access to the QTV (Stalker) menu for IPTV, VOD, TV SERIES and RADIO |    |
|    | 4.2      | QTV IPTV (Live TV)                                                         |    |
|    |          | 4.2.1 How to access to the Channel List                                    |    |
|    |          | 4.2.1.1 How to Lock a Channel                                              |    |
|    |          | 4.2.1.2 How to Create favorite groups                                      |    |
|    |          | 4.2.2 How to access to the Info Bar                                        |    |
|    |          | 4.2.3 How to access to the EPG                                             |    |
|    |          | 4.2.4 Catch UP / Replay function                                           | 14 |
|    |          | 4.2.5 How to Record                                                        |    |
|    |          | 4.2.6 How to play recordings                                               |    |
|    | 4.3      | VOD and TV SERIES                                                          |    |
|    |          | 4.3.1 How to Search a movie                                                |    |
|    |          | 4.3.2 How to add a movie in the Favorites group                            |    |
|    |          | 4.3.3 How to play a movie                                                  |    |
| 5. | How to   | update Software over-the-air (OTA)                                         |    |
| 6. | Solutio  | ns to possible incidents                                                   |    |

# 1. Interfaces

Back side

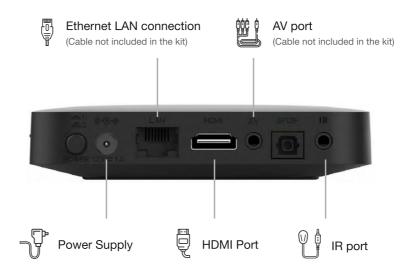

#### Left side

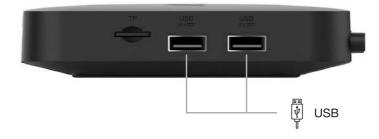

### **1.1 Connecting the device**

- We start plugging in the original power supply to the **DC IN** port.
- Internet: plug in the internet cable to the **LAN** port. (The receiver can also connect to internet using WIFI with external USB WIFI Antenna that will be plugged in the USB port of the box).
- Connect the receiver to your TV through the HDMI cable.
- You can use the **AV** port if your old TV does not have HDMI.
- **IR** Extender Cable: you can use this cable to hide the receiver behind the TV and extend the reception range for the RCU.

| TV control          |   |              | _ Г           |                   | <br>Audio              |
|---------------------|---|--------------|---------------|-------------------|------------------------|
| TV on / off         |   | (U)          | • ] •         | <b>U</b> –        | STB on / off           |
| Settings            |   | SET          | AUDIO         | ) (dx)-           | Mute                   |
| Volume - / +        |   |              |               |                   | Subtitle               |
| TV / AV             |   |              |               |                   | <br>Option             |
| Youtube             |   | Youtube      |               |                   | Hot keys               |
| Main menu           |   |              |               |                   | Record                 |
| Rewind              |   | <u>_</u> ≪ ( | ») Þi         | ) ( 🔹 )-          | Stop                   |
|                     |   |              |               |                   | Play / Pause           |
| Left Arrow          |   | _ ⊮          |               | <u></u> _>-       | Right Arrow            |
| Fast Forward        | - |              |               |                   | VOD                    |
| la fa una ati a u   |   | INFO         | _             | MENU              | Menu                   |
| Information         |   |              |               |                   | <b>Up</b> / Channel up |
| Left / Volume down  |   |              | (ок)          | >}                | <br>Right / Volume up  |
| Down / Channel down | - |              | $\overline{}$ | $\succ$           | <br>OK                 |
| Recall              |   | - RECALL     |               | EXIT              | Exit                   |
| Favorite            |   |              |               |                   |                        |
|                     |   | +            | FAV           |                   |                        |
| Volume              |   | VOL          |               | сн —              | Switch channels        |
|                     |   |              | EPG           | $\mathbf{\nabla}$ |                        |
|                     |   |              |               |                   | EPG                    |
|                     |   |              | S             | Э                 |                        |
|                     |   |              |               |                   |                        |
|                     |   | 4            | • S •         | 6                 | Numeric key (0-9)      |
|                     |   | -            |               |                   |                        |
|                     |   | 7            | 8             | 9                 |                        |
| Search              |   | - Q          | 0             | RESOL.            | Resolution             |
|                     |   |              |               |                   |                        |
|                     |   |              |               |                   |                        |
|                     |   |              |               |                   |                        |
|                     |   | 6            | N ior         |                   |                        |
|                     |   |              | Iviar         | ۷,                |                        |
|                     |   |              | ]∨iar         |                   |                        |
|                     |   |              |               |                   |                        |
|                     |   |              |               |                   |                        |

### **3.1 First connection**

When you Turn ON the receiver for the first time, you need to select the Language, Time Zone and OTT Portal. You can skip these steps pressing the EXIT button.

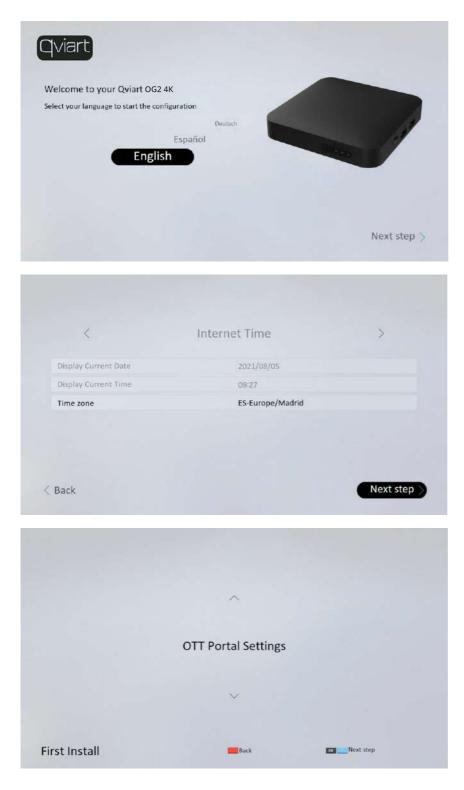

### 3.2 Check the connection between QVIART OG2 4K and your TV

- Once the receiver is ON (green led light in the display), you should see the menu on your TV and be able to scroll.
- If there is a red light on the Display of the decoder, press the Power button on your Remote Control and wait for the receiver to start.
- If you still do not see the menu on your screen, maybe you are not using the correct HDMI input, change it from your TV RCU and select the HDMI input where you have connected the receiver.
- Once the configuration is finished you should see the Main Menu:

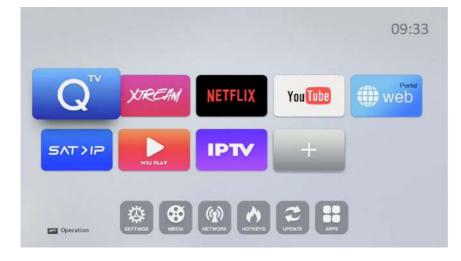

### 3.3 How to set up LAN connection

• Connect the internet Cable to the receiver and go to Settings / Network Settings / LAN Settings (if an IP Address is shown, the connection is correct):

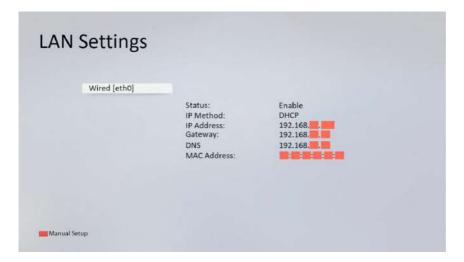

• If there is a 0, press the red button (Manual Setup), choose the DCHP option and press OK (Save).

### 3.4 How to set up wireless internet connection

• Connect the WIFI USB Antenna in the Receiver's USB slot, go to Settings/ Network Settings/ WIFI Settings, if your WIFI network is not shown, press yellow button (AP Refresh) to refresh the list:

| SSID          | Security | Signal | Status |
|---------------|----------|--------|--------|
| PMW           | WPA/WPA2 | 87     |        |
| CHIH2G        | WPA/WPA2 | 83     |        |
| AndroidAP4A9D | WPA/WPA2 | 81     | -      |
| PMW-P         | WPA/WPA2 | 75     | -      |
| HP7A0D8E      | UNKNOWN  | 69     |        |
|               |          |        |        |

• Select your WIFI network, type your WIFI Password and press the red button (Save), and press Exit button once the connection is done:

| SSID       |              | urity    | Signal | Status |
|------------|--------------|----------|--------|--------|
| PMW        | WPA          | /WPA2    | 87     |        |
| CHIH2G     |              | Setup AP |        | -      |
| AndroidAP4 |              |          |        |        |
| PMW-P      | SSID         | PMW      |        |        |
| HP7A0D8    | Security     | WPA/W    | /PA2   |        |
|            | MAC Address: | 2c:56:   |        |        |
|            | Password     | N/A      |        |        |
|            | Save         |          |        |        |

### 3.5 How to change the language in the main menu and QTV Stalker

Go to Settings / Language Settings / Language Settings:

| anguage Settings      | English |  |
|-----------------------|---------|--|
| 1st Audio Language    | English |  |
| 2nd Audio Language    | English |  |
| 1st Subtitle Language | English |  |
| 2nd Subtitle Language | English |  |
| EPG Language          | English |  |

### 3.6 How to Move or Delete the apps in the Main Menu

Go to the app in the Main Menu and press the OPTION button in the Remote Control and press OK to active the Delete or Move function:

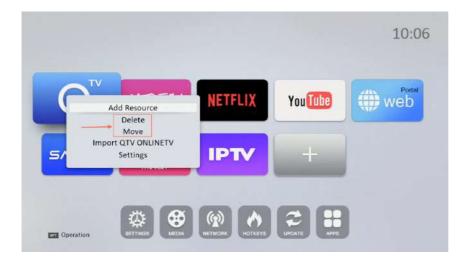

### 3.7 How to add the apps in the Main Menu

Go on the "+" function and press the OK button and will pop up the different apps, go on the app in the list you want to add and press the OK button, the app will appear in the Main Menu:

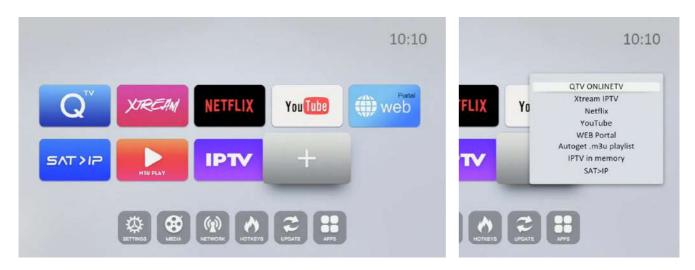

### 3.8 How to auto start the QTV app

Go to Settings/ System Settings/ press on the AUTO START MENU and select QTV ONLINE TV (with this function the box will go automatically to this app every time you turn on the receiver):

| uto start menu          | Main Menu                           |  |
|-------------------------|-------------------------------------|--|
| Auto StandBy Mode       | Main Menu                           |  |
| Standby Mode            | QTV ONLINETV                        |  |
| After power loss        | Xtream Server<br>Netflix            |  |
| WEBIF                   | YouTube                             |  |
| Channel Change Freezing | WEB Portal<br>Autoget .m3u playlist |  |
| Clear browsing data     | IPTV in memory                      |  |

# 3.9 How to assign the Hotkeys buttons

Go to Settings / Hotkeys and select the app for each hotkey button:

| Red Button    | None None                     | _ |
|---------------|-------------------------------|---|
| Green Button  | Media                         |   |
| Yellow Button | QTV ONLINETV<br>Xtream Server |   |
| Blue Button   | Netflix                       |   |
|               | YouTube                       |   |
|               | WEB Portal                    |   |
|               | Autoget .m3u playlist         |   |

# 4.1 How to access to the QTV (Stalker) menu for IPTV, VOD, TV SERIES and RADIO

When you are in QTV, In the Live Channel, press the MENU button of the RCU, you can move there with the LEFT / RIGHT ARROW button and press the OK button to access:

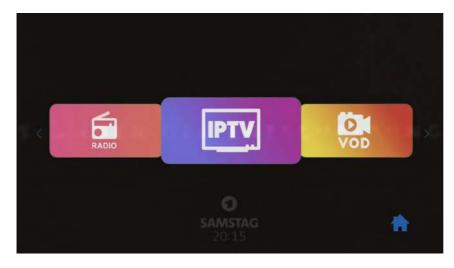

### 4.2. QTV IPTV (Live TV)

### 4.2.1 How to access to the channel list

Press OK button to go to the Channel list:

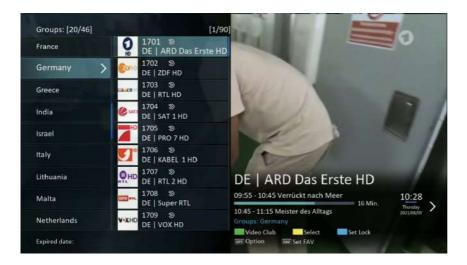

### 4.2.1.1 How to lock a channel

• In the Channel list, go on the Channel that you want to lock and press the blue button (Set Lock) and a padlock icon will pop up next to the name of the channel (it means the channel is locked):

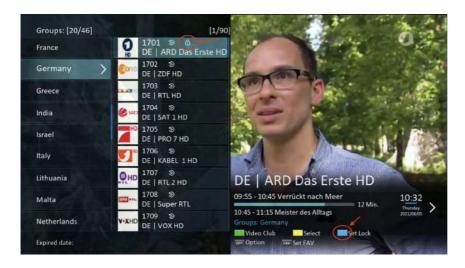

- If you want to go to a channel locked it will require a password, this password is 0000 by default.
- If you want to unlock a channel locked, press the blue button.

### 4.2.1.2 How to create favorite groups

- In the Channel List, go on the Channel you want to add to the Favorite group and press FAV button in the RCU.
- If is the first time, you will have to create a group and press the blue button to Save & Exit.
- If there are some favorite groups, you just need to select and press OK button, a heart icon will pop up next to the name of the channel (it means the channel is in one favorite group):

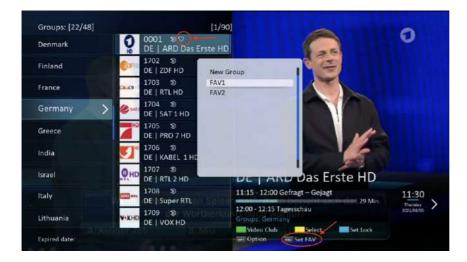

### 4.2.2 How to access to the Info Bar

• When you are in the Live Channel, press the INFO button of the RCU, shows the current and next program:

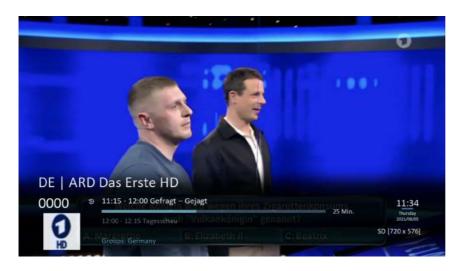

• Once you are in the INFO BAR, if you press INFO button again, it will pop up the description of the current program and next program (press the LEFT / RIGHT ARROW buttons).

### 4.2.3 How to access to the EPG

There are two ways to access to the EPG:

- In the Live Channel, press the EPG button of the RCU.
- In the Channel List, when you are on one channel, then press RIGHT ARROW button of the RCU.

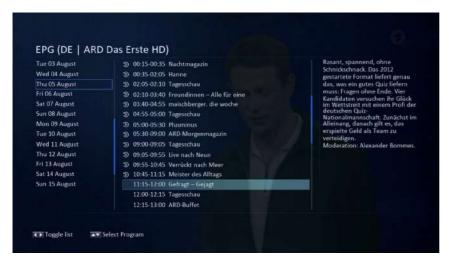

### 4.2.4 Catch UP / Replay function

- The Catch-Up function allows you to watch content broadcasted up to 7 days back. You can move through the guide and watch your favorite program as many times as you want, pause, go back and forward.
- In the Channel List, when a Channel has the PLAY icon so next to the number of the channel, it means this channel has Replay function enabled:

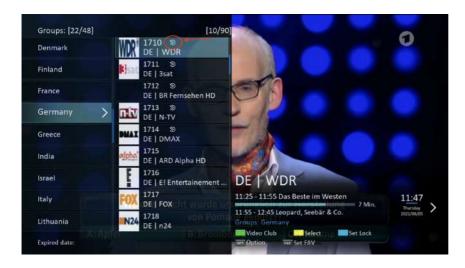

If you want to play one of these programs with this function, you should go to the EPG menu, select the program (should has the PLAY icon next to the Start and End Time) and then press OK button (play) to play the program:

| EPG (DE   WD                                                                                                    | R)                                                                                                    | Loading                                                                                                    |
|----------------------------------------------------------------------------------------------------|----------------------------------------------------------------------------------------------------|----------------------------------------------------------------------------------------------------|
| Tue 03 August<br>Wed 04 August<br>Thu 05 August<br>Fin 06 August<br>Sat 07 August<br>Sat 07 August<br>Mon 09 August<br>Tue 10 August<br>Tue 10 August<br>Wed 11 August<br>Fin 13 August<br>Sat 14 August<br>San 15 August | <ul> <li>08:05 08:20 Geschwisterschreck</li> <li>08:20 08:45 Jamie Johnson</li> <li>08:45 09:15 Jamie Johnson</li> <li>09:45 09:25 Jamie Johnson</li> <li>09:15 09:25 nemeinhalt – Deine Reporter</li> <li>09:25 09:40 Erlebnisreisen</li> <li>10:25 10:25 Lokalzeit</li> <li>10:25 10:25 Lokalzeit</li> <li>10:25 11:25 Ausgerechnet Grillen</li> <li>11:25 11:25 Das Beste im Westen</li> <li>11:25 11:25 Lasgerechnet Grillen</li> <li>11:25 11:25 Lasgerechnet Grillen</li> <li>11:25 11:26 Lasgerechnet Grillen</li> <li>12:25 11:26 Lasgerechnet Grillen</li> <li>13:25 11:25 Lasgerechnet Grillen</li> <li>14:20 1:25 Lasgerechnet Grillen</li> <li>14:20 1:25 Lasgerechnet Grillen</li> <li>14:20 1:25 Lasgerechnet Grillen</li> <li>14:20 1:25 Lasgerechnet Grillen</li> <li>14:20 1:25 Lasgerechnet Grillen</li> <li>14:20 1:25 Lasgerechnet Grill</li></ul> | Informationsmagazin des WDR<br>Fernsehens mit allem, was am<br>jeweiligen Tag für die Menschen<br>in Nordrhein Westfalen "wichtig,<br>interessant, berührend und<br>unterhaltsam" ist. Berichte und<br>allen wichtigen Ereignissen und<br>Entwicklungen, praktischer Service<br>und nicht zuletzt unterhaltsame<br>Geschichten aus dem Alltag-<br>Moderation: Catherine Vogel,<br>Michael Dietz. |
|                                                                                                    |                                                                                                    |                                                                                                    |

### 4.2.5 How to record

- You need to Plug In a USB stick or HDD (in FAT32 format).
- When you are in the channel live, you should press the "REC" button in your Remote Control and then it will pop up a window to inform you the recording has started:

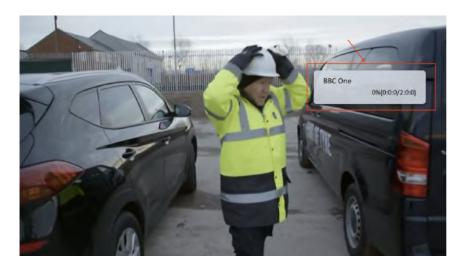

• During the recording, if you press "Info" button, it will pop up the "Infobar" and show the "REC" icon and the "window" to inform you that this channel is recording:

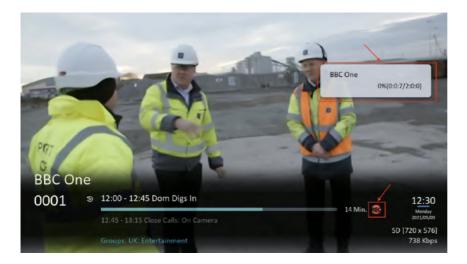

• If you want to stop the recording, then you should press the "Stop" button in your Remote Control and will pop up this message:

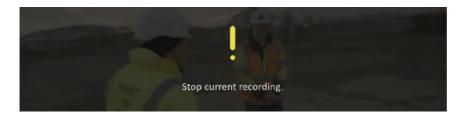

### 4.2.6 How to play recordings

• To playback a recording, you need to go to the Main Menu and go to the "MEDIA" icon.

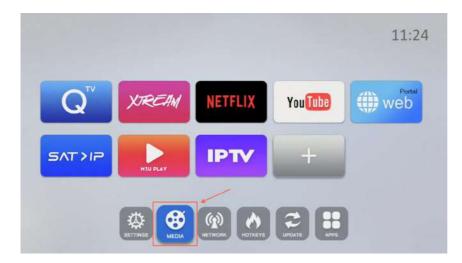

• Once you are in the "MEDIA" menu, select to the root of your USB stick or HDD and select the "stalker\_pvr" folder:

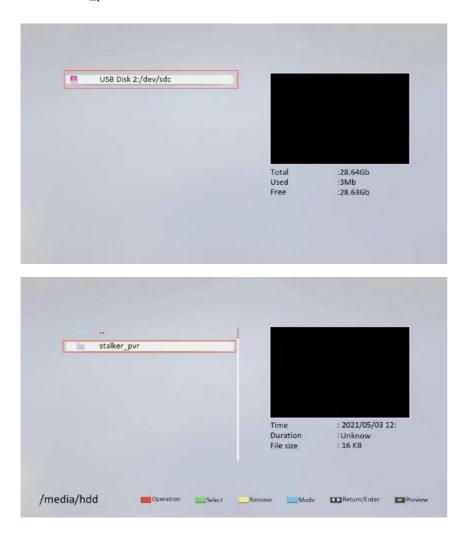

• Inside the "stalker\_pvr" folder are the recordings from the QTV Stalker app, then select and press the "OK" button to playback the recording (if you want to playback in full screen then press the "OK" button again):

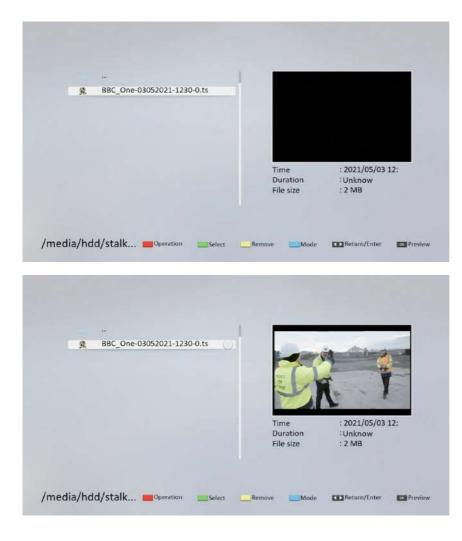

### 4.3 VOD and TV SERIES

### 4.3.1 How to search a movie

• Once you are in the VOD or TV SERIES, press the yellow button (Search) if you would like to find a specific movie:

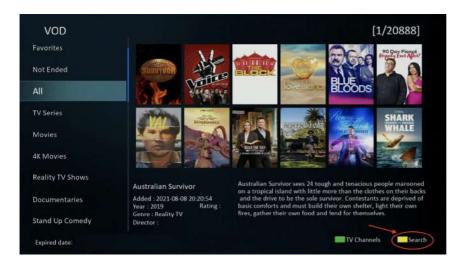

• Then this window will pop up where you should write the name of the movie and press the blue button (Save & Exit) and it will find the movie:

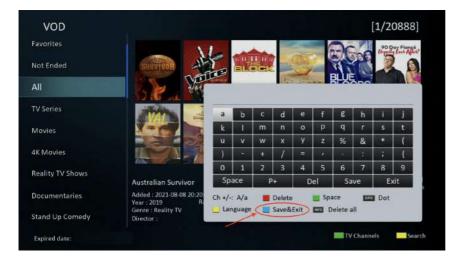

### 4.3.2 How add a movie in the Favorites group

• Once you are on the movie you can press the FAV button (Set Fav/Unfav) to add the movie to the Favorite Group:

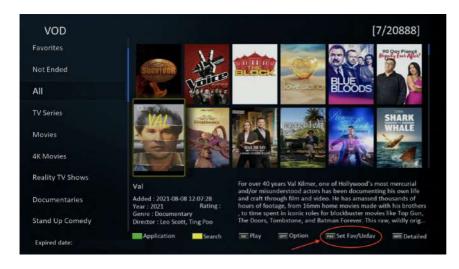

- All the movies added in the Favorite Group have the Heart icon in the Top-Left of its picture.
- You can remove the movie from the Favorite Group pressing the FAV button on the movie again.

### 4.3.3 How to play a movie

• Once you are on the movie you want to play, press the OK button (Play):

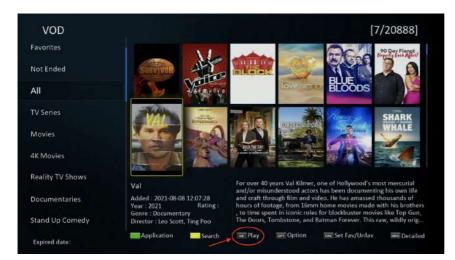

# 4. QTV

• Once the movie is playing, you have some function like "Rewind", "Fast-forward", "Play", "Pause" or "Stop":

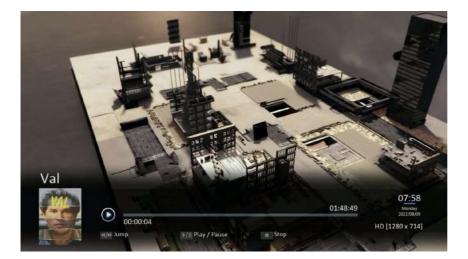

• When you are in the Main Menu, go to the UPDATE icon:

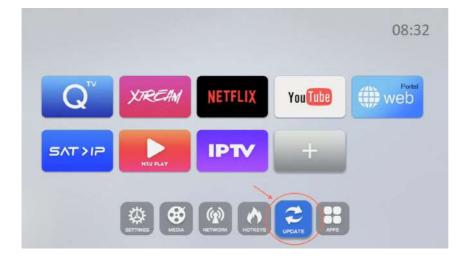

• Then go to the UPGRADE METHOD (Update from Internet):

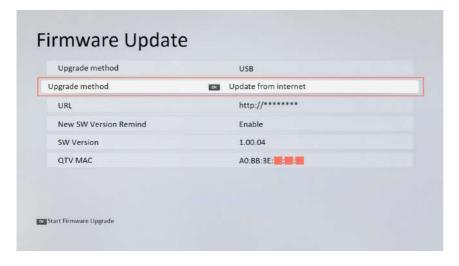

• It will go the Network upgrade file list, with all the versions available:

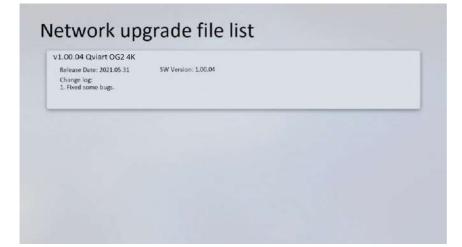

• Once you are on the version you want to update, press the OK button, and will pop up this message, then press YES and the upgrade of the Firmware will start:

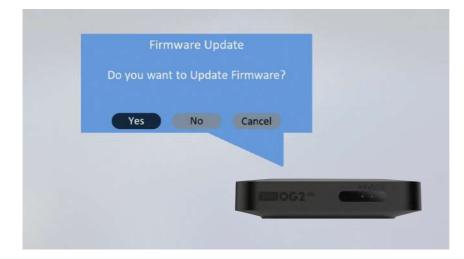

# 6. Solutions to possible incidents

| Problem                                                                          | Solution                                                                                                    |
|----------------------------------------------------------------------------------|----------------------------------------------------------------------------------------------------|
| No LED light in the Qviart Display                                               | Check if the receiver is properly plugged to the power                                                                                                    |
| Not working, black screen                                                        | Maybe you have selected the wrong HDMI input of your<br>TV. Press the "input" button on your TV remote control<br>and change the input image source until it is found the<br>correct HDMI where the Qviart set top box is connected |
| You can see the menus but not the channels                                       | <ul> <li>Check the internet connection. Press "menu" on<br/>your Qviart remote and go to "Network" and "LAN<br/>configuration".</li> </ul>                                                                                          |
|                                                                                  | If there is an IP number like 192.168 the<br>connection to internet is correct. If the number is O,<br>press the red button on your remote to refresh,<br>choose DHCP, ok and exit.                                                 |
|                                                                                  | <ul> <li>Check if the receiver is properly connected to the<br/>Internet through LAN Cable or WIFI.</li> </ul>                                                                                                    |
|                                                                                  | <ul> <li>Check if the Router is ON with the Internet lights<br/>working properly</li> </ul>                                                                                                    |
|                                                                                  | <ul> <li>If the previous checks have not fixed the problem,<br/>restart the Router, and connect again once the router<br/>is properly restarted.</li> </ul>                                                                         |
| There is image but not sound<br>even pressing up volume on your<br>Qviart remote | <ul> <li>Give more volume in your TV remote; if you still have<br/>no sound, change the HDMI connection to other TV<br/>HDMI input.</li> </ul>                                                                                      |
|                                                                                  | • Maybe you have selected the wrong HDMI input of your TV. Press the "input" button on your TV remote control and change the input image source until it is found the correct HDMI where the Qviart set top box is connected.       |

You cannot exit from an App with the "Exit" button on your RCU

Press the "Menu" button on your RCU to exit that APP